# **Woocommerce Appointment Booking**

Thank you for purchasing our extension. If you have any questions that are beyond the scope of this document, do not hesitate to leave us an email via our email address below.

Created: 04/07/2015 | By: Magenest | Support Portal: http://servicedesk.izysync.com/servicedesk/customer/portal/94

# Introduction

Woocommerce Appointment Booking plugin is a plugin that allows your customers to book appointments for the services directly from your website. It is designed for service professionals like doctors, lawyer, consultants, therapists, tutors, instructors, singer, artist, photographers, stylists and others who need to schedule their time and date with clients through online.

Features:

- · Easy booking appointment with three steps: choose the day week via calendar, then fill the time and select the staff member finally
- Have extra tabs for booking products, such as: bookable time, book price range, staff members....
- Powerful at admin panel that allows manage staff members
- Allow export the bookings to csv
- Manage the bookings with Calendar view. Switch between the weekly, monthly and day view
- Manage your staff's availability and mark times when they're not available on staffs's calendars

#### Live demo here: http://magenest.com/stage/woodemo/demo2/wp-login.php

User name: magenest Pass: demo123

# **Booking Process**

First step of booking is to select service, choose the day of the week, choose available the time slot and select the staff

### Home / Rose Garden Day Packages

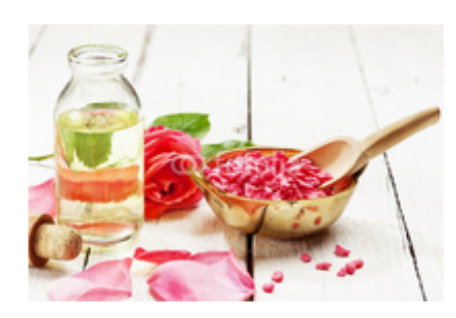

# Rose Garden Day Packages

# \$320.00

#### Start date

| SELECT DATE |                         |                      |  |  |  |  |  |  |
|-------------|-------------------------|----------------------|--|--|--|--|--|--|
| 09/10/2015  |                         |                      |  |  |  |  |  |  |
| SELECT TIME |                         |                      |  |  |  |  |  |  |
|             | Time                    | Name                 |  |  |  |  |  |  |
| O           | 07:30<br>AM-05:30<br>PM | 4 slots<br>available |  |  |  |  |  |  |
|             |                         |                      |  |  |  |  |  |  |

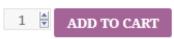

SELECT THE EXPERT

# Add staffs

#### Add a new staff

You can add new staffs from Booking Staff Add Staff

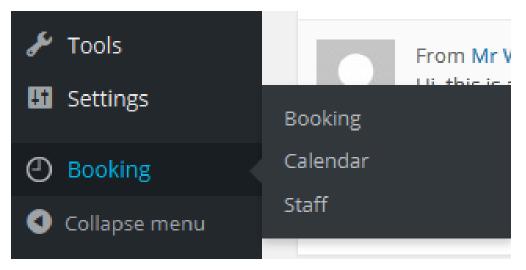

You can add name, avatar, email, description, phone number and working schedule.

| <ul> <li>Dashboard</li> <li>         ✓ Posts     </li> <li>Media</li> <li>Pages</li> </ul> |                                                              | 1300                  |
|--------------------------------------------------------------------------------------------|--------------------------------------------------------------|-----------------------|
| Comments                                                                                   | Word count: 0                                                | NER                   |
| 🔤 WooCommerce                                                                              | Excerpt                                                      |                       |
| 🛱 Products                                                                                 | Spa expert                                                   | Remove featured image |
| 🔊 Appearance                                                                               |                                                              | -                     |
| 🖆 Plugins 🚺                                                                                | Excerpts are optional hand-crafted summaries of your content |                       |
| 占 Users                                                                                    |                                                              |                       |
| 🖋 Tools                                                                                    | Booking Information                                          |                       |
| Settings                                                                                   | Email lucyluu@gmail.com                                      |                       |
| Booking                                                                                    | Phone 846764828                                              |                       |
| Booking                                                                                    | Default Working Schedule                                     | •                     |
| Calendar                                                                                   | Abnormal Working Schedule Abnormal Working Schedule          |                       |
| Staff                                                                                      | Available Enable 💌                                           |                       |

The Default Working Schedule Click Default Working Schedule in staff detail page to set default working schedule for your staff, you also can go to there by go to staff management table, find person and click working calendar line in Default worktime column.

| The default working schedule |                     |                     |                     |                     |                     |                     |  |  |
|------------------------------|---------------------|---------------------|---------------------|---------------------|---------------------|---------------------|--|--|
| SUN                          | MON                 | TUE                 | WED                 | THU                 | FRI                 | SAT                 |  |  |
| 07:00:00 - 11:30:00          | 07:00:00 - 11:30:00 | 07:00:00 - 11:30:00 | 07:00:00 - 11:30:00 | 10:30:00 - 11:30:00 | 13:00:00 - 05:30:00 | 07:00:00 - 11:30:00 |  |  |
| x                            | x                   | x                   | x                   | x                   | x                   | x                   |  |  |
| 01:00:00 - 05:30:00          | 13:00:00 - 17:30:00 | 13:30:00 - 17:30:00 | 13:00:00 - 17:30:00 | 13:00:00 - 16:00:00 | 07:00:00 - 11:30:00 |                     |  |  |
| x                            | x                   | x                   | x                   | x                   | x                   |                     |  |  |
| Add                          | Add                 | Add                 | Add                 | Add                 | Add                 | Add                 |  |  |
| Sunday                       |                     |                     |                     |                     |                     |                     |  |  |
| From Time:                   | 3:30am              |                     |                     |                     |                     |                     |  |  |
| To Time:                     | 5:00am              |                     |                     |                     |                     |                     |  |  |
|                              | 5                   | Submit              |                     |                     |                     |                     |  |  |

Click Add button on the week of day column you want to add new schedule. Select From Time and To time, then click Submit. If the system displays "The working time is saved" that means your submission is done.

#### **The Abnormal Working Schedule**

The non-working days and holidays can be specified not only for the whole company, but for each staff member as well. While creating a staff member account, the information about holidays is taken from the one indicated for the whole company. However, it can be changed later to comply with the staff member schedule. Timeslots for booking are based on the staff member schedule.

Navigate to the Staff tab on the Dashboard, select a person in staff management table, click on the **working calendar** line in schedule column or you can click on **The abnormal working schedule** line in staff detail page.

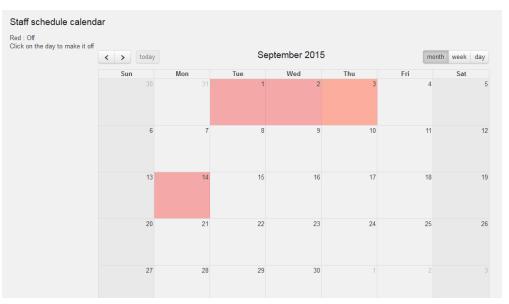

The calendar can be displayed in three modes: by months, by weeks and by days. To switch between the appearance modes, click on the appropriate button at the top of the calendar page.

Click on the day in the calendar to make it off.

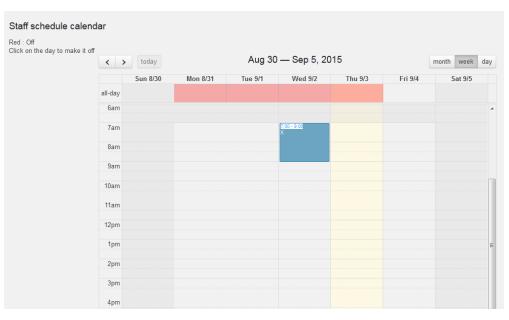

You can add staff's working time in weekly view and day view calendar by click the mouse at a time point, this is considered as the start time, then pull down to a time point that is considered to the end time.

#### Add products

#### Add new product

Go to Product Add new product button. Fill information as need and check bookable product type.

#### Add schedule time

To define working hours for product navigate to the **Bookable time tab**. In **Default working time**, it is required to specify the start and end working time and slot quantity for each week day, then click **Add button** to submit. You can edit the schedule by click "X" symbol to cancel and "+", "-" symbols to change slot quantity.

| I General         | Off day                                   |                             |                        |                        |                        |                        |  |                      |   |  |  |
|-------------------|-------------------------------------------|-----------------------------|------------------------|------------------------|------------------------|------------------------|--|----------------------|---|--|--|
| Inventory         | on duy                                    |                             |                        |                        |                        |                        |  |                      |   |  |  |
| 🕀 Shipping        | Abnormal schedule calendar                |                             |                        |                        |                        |                        |  |                      |   |  |  |
| Ø Linked Products | Red : Off Click on the day to make it off |                             |                        |                        |                        |                        |  |                      |   |  |  |
| E Attributes      | today                                     |                             |                        |                        |                        |                        |  |                      |   |  |  |
| O Advanced        |                                           |                             |                        |                        |                        |                        |  |                      |   |  |  |
| Staff             | Defaul wor                                | king time                   |                        |                        |                        |                        |  |                      |   |  |  |
| Bookable time     | SUN                                       | MON                         | TUE                    | WED                    | THU                    | FRI                    |  | SAT                  |   |  |  |
| Book price range  |                                           | 07:30:00 -<br>17:30:00      | 07:30:00 -<br>17:30:00 | 07:30:00 -<br>17:30:00 | 07:30:00 -<br>17:30:00 | 07:30:00 -<br>17:30:00 |  | 10:00:00<br>12:00:00 |   |  |  |
|                   |                                           | <ul> <li>4 slots</li> </ul> | 0                      | • 4 slots              | • 4 slots              | • 4 slots              |  | C 2 slot             | S |  |  |
|                   |                                           | >                           | ( X                    | x                      | x                      | ×                      |  |                      | x |  |  |
|                   | Weekday:                                  |                             | Monday                 |                        |                        | •                      |  |                      |   |  |  |
|                   | From Time:                                |                             | time                   |                        |                        |                        |  |                      |   |  |  |
|                   | To Time:                                  |                             | time                   |                        |                        |                        |  |                      |   |  |  |
|                   | Slot                                      |                             | slot                   |                        |                        |                        |  |                      |   |  |  |
|                   |                                           | [                           | Add                    |                        |                        |                        |  |                      |   |  |  |

Product's abnormal schedule calendar runs like staff's abnormal schedule calendar. Click the date to mark it off in monthly view and add working time by click on the start time point then pull down to end time point in weekly and day view, the system will shown a box to require to fill slot quantity at this time.

| Ø Linked Products | Red : Off<br>Click on the day to m | ake it off |          |             |                                 |          |              |
|-------------------|------------------------------------|------------|----------|-------------|---------------------------------|----------|--------------|
| Attributes        | < > today                          |            | Se       | ptember 201 | 5                               | mol      | nth week day |
| O Advanced        |                                    |            |          |             |                                 |          |              |
| Staff             | Sun<br>30                          | Mon<br>31  | Tue<br>1 | Wed 2       | Thu<br>3                        | Fri<br>4 | Sat<br>5     |
| Bookable time     |                                    |            |          | ×           | 12a 6 slots<br>X<br>5a 15 slots |          |              |
| Book price range  |                                    | 7          | 0        | 0           | x 40                            | 44       | 40           |
|                   | 6                                  | 7          | 8        | 9           | 10                              | 11       | 12           |
|                   | 13                                 | 14         | 15       | 16          | 17                              | 18       | 19           |
|                   | 20                                 | 21         | 22       | 23          | 24                              | 25       | 26           |
|                   | 27                                 | 28         | 29       | 30          | 1                               | 2        |              |

#### Add price range

In order to add the price range for a product, navigate to Price range tab

In Action field, select action of discount: % discount off and fix amount off then fill the value off in Extra price field

| Product Data —    | Simple p | roduct 👻                 | Book | able: 🔽 Virtual: | Downlo | badable:                                              |        |  |  |
|-------------------|----------|--------------------------|------|------------------|--------|-------------------------------------------------------|--------|--|--|
| I General         |          | Price Range Base On Time |      |                  |        |                                                       |        |  |  |
| L Inventory       |          | Time                     |      | Extra price      |        | Action                                                |        |  |  |
| 🕂 Shipping        |          | Thursday                 | •    | 5                |        | fixed amount off in Re                                | Delete |  |  |
| Ø Linked Products |          | Add                      |      |                  |        | % off in Regular price<br>fixed amount off in Regular | price  |  |  |
| E Attributes      |          |                          |      |                  |        |                                                       |        |  |  |
| O Advanced        |          |                          |      |                  |        |                                                       |        |  |  |
| Staff             |          |                          |      |                  |        |                                                       |        |  |  |
| Bookable time     |          |                          |      |                  |        |                                                       |        |  |  |
| Book price range  | 9        |                          |      |                  |        |                                                       |        |  |  |
|                   |          |                          |      |                  |        |                                                       |        |  |  |

#### Assign staffs

In order to assign a staff member to a product, click on the staff tab and check the desired staff member.

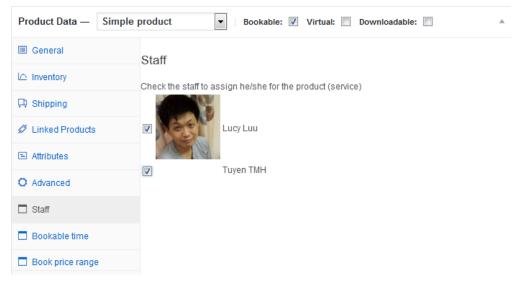

An important step is to indicate the schedule for the company, as well as for individual staff members. **Woocommerce Booking Appointment** offers the possibility to indicate product's bookable time.

#### Calendar

The calendar allows looking through the appointments schedule for the particular staffs.

In order to open the calendar, go to Booking Calendar tab

The calendar can be displayed in three modes: by months, by weeks and by days. To switch between the appearance modes, click on the appropriate button at the top of the calendar page.

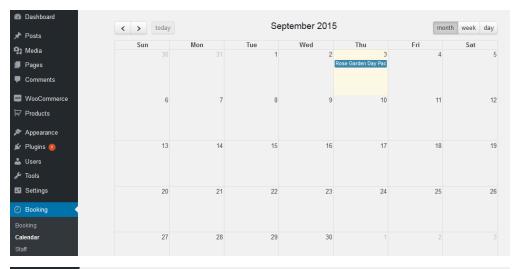

| Dashboard                                     | < >     | today    |          | Aug 30  | — Sep 5, 20 | )15                |         | month week | day                                   |
|-----------------------------------------------|---------|----------|----------|---------|-------------|--------------------|---------|------------|---------------------------------------|
| 📌 Posts                                       |         | Sun 8/30 | Mon 8/31 | Tue 9/1 | Wed 9/2     | Thu 9/3            | Fri 9/4 | Sat 9/5    |                                       |
| 9 Media                                       | all-day |          |          |         |             | Rose Garden Day Pa |         |            |                                       |
| 📕 Pages                                       | 6am     |          |          |         |             |                    |         |            | · · · · · · · · · · · · · · · · · · · |
| Comments                                      | 7am     |          |          |         |             |                    |         |            |                                       |
| WooCommerce                                   | 8am     |          |          |         |             |                    |         |            |                                       |
| Products                                      | 9am     |          |          |         |             |                    |         |            |                                       |
| ✗ Appearance<br>✗ Plugins <ul><li>Ø</li></ul> | 10am    |          |          |         |             |                    |         |            |                                       |
| Lusers                                        | 11am    |          |          |         |             |                    |         |            |                                       |
| 🖋 Tools                                       | 12pm    |          |          |         |             |                    |         |            |                                       |
| 5 Settings                                    | 1pm     |          |          |         |             |                    |         |            | E                                     |
| Booking                                       | 2pm     |          |          |         |             |                    |         |            |                                       |
| Booking<br>Calendar                           | 3pm     |          |          |         |             |                    |         |            |                                       |
| Staff                                         | 4pm     |          |          |         |             |                    |         |            |                                       |

| 🚳 Dashboard         | < > today                          | September 3, 2015 | month week day |
|---------------------|------------------------------------|-------------------|----------------|
| 🖈 Posts             |                                    | Thursday          |                |
| <b>9</b> ] Media    | all-day Rose Garden Day Packages 1 | 6                 |                |
| 📕 Pages             | 6am                                |                   |                |
| Comments            | 7am .                              |                   |                |
| wooCommerce         | 8am                                |                   |                |
| Products            | 9am                                |                   |                |
| 🔊 Appearance        | 10am                               |                   |                |
| 🖆 Plugins 🚺         |                                    |                   |                |
| 👗 Users             | 11am                               |                   |                |
| 🖋 Tools             | 12pm                               |                   |                |
| 5 Settings          | 1pm                                |                   | E              |
| Booking             | 2pm                                |                   |                |
| Booking<br>Calendar | 3pm                                |                   |                |
| Staff               | 4pm                                |                   |                |
| Collapse menu       | 5pm                                |                   |                |

If you have want the further features that is not supported in current version, do not hesitate to contact us.